## **Componentes de la impresora**

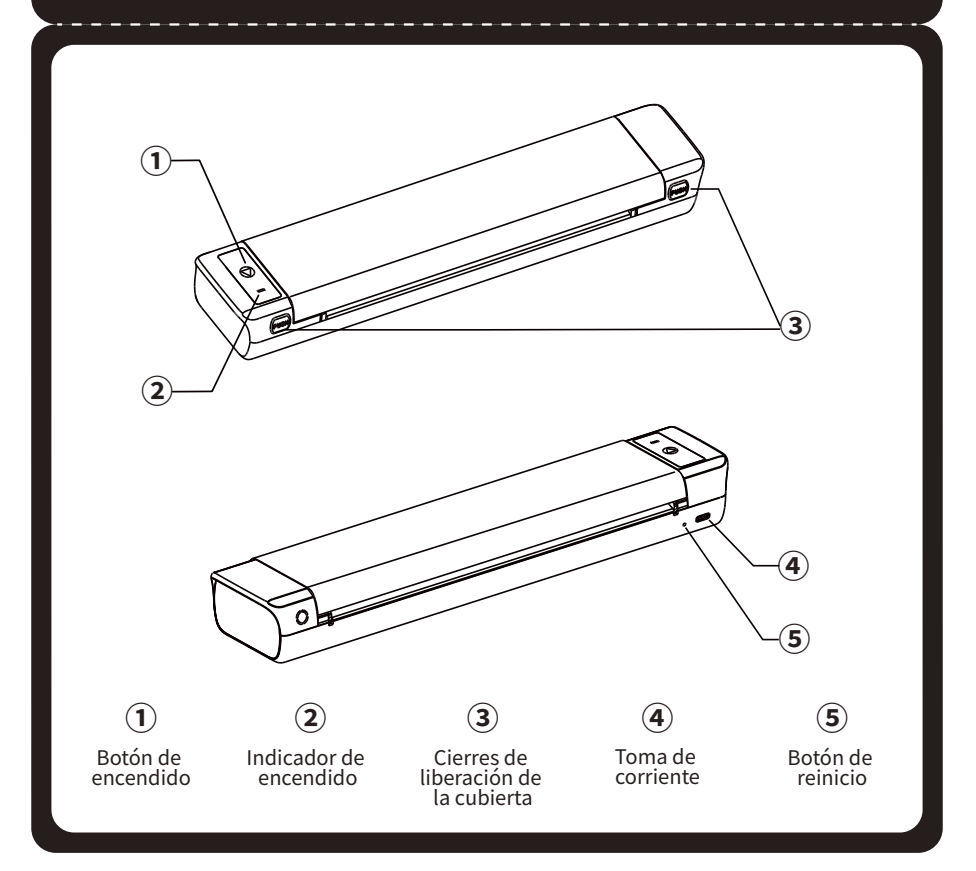

## **IMPRESORA PORTÁTIL INALÁMBRICA**

# GUÍA DE INICIO RÁPIDO

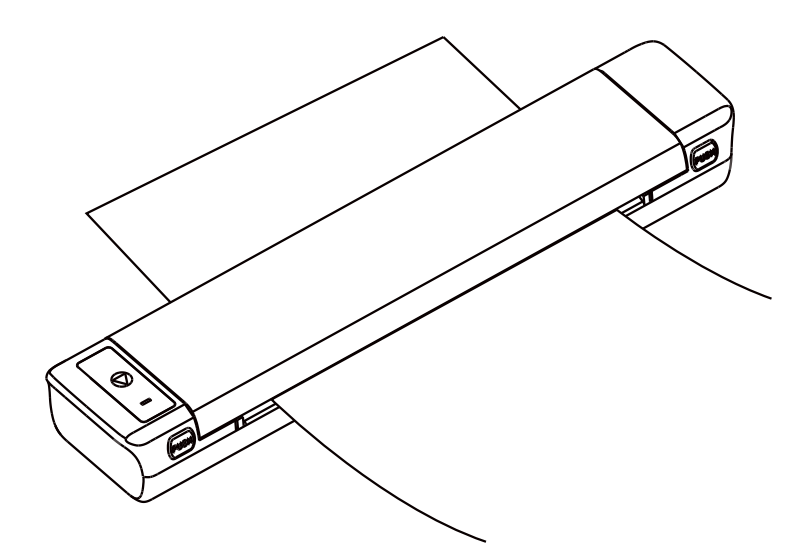

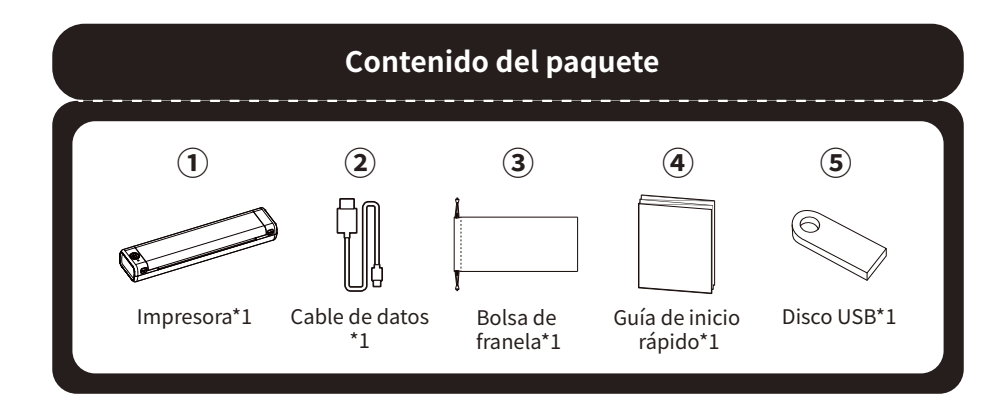

## **02. Función del botón**

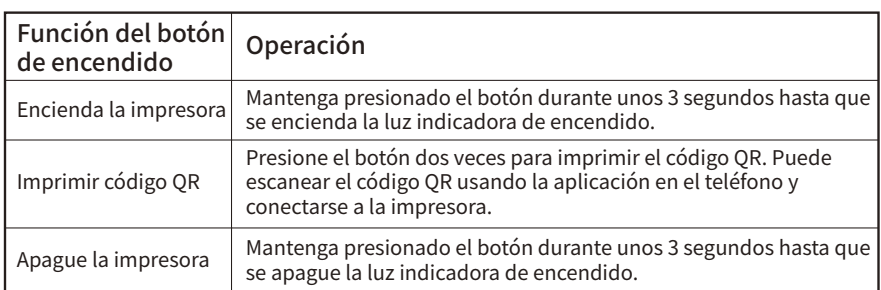

## **03. Advertencias**

 $\overline{0}$  1.Por favor, utilice una entrada de 5V=2A para cargar.

② Por favor, conecte el cable USB al adaptador de corriente antes de cargar. Al cargar, inserte o desconecte suavemente el cable de carga para evitar que la fuerza excesiva dañe el puerto. ③ Después de completar la carga, por favor desconecte el cable de carga a tiempo. ④ Para evitar peligros, no utilice ni cargue en ambientes de alta temperatura, alta humedad, humo pesado y polvo, como en el baño, sala de vapor, cerca de una llama abierta, etc.

⑤ La carga inapropiada puede dañar la cabeza de impresión.

⑥ No toque la cabeza de impresión para evitar quemaduras causadas por sobrecalentamiento.

⑦ La cuchilla de corte es afilada, por favor tenga cuidado para evitar tocarla por error. ⑧ Si la máquina presenta un mal funcionamiento, inserte el orificio de reinicio para reiniciar la máquina.

## **04. Instrucciones de advertencia de la batería**

\* Queda prohibido desmontar, golpear, exprimir la batería o arrojarla al fuego;

\* Si ocurre una hinchazón grave, por favor no la reutilice;

\* No coloque la batería en un ambiente de alta temperatura, y está estrictamente prohibido usar la batería después de haberla sumergido en agua;

\* Existe peligro de explosión si se reemplaza la batería por un tipo incorrecto. Asegúrese de desechar la batería usada según las instrucciones;

\* Si los consumidores usan un adaptador de corriente para suministrar energía, deben comprar un adaptador de corriente que cumpla con los requisitos de las normas de seguridad correspondientes o un adaptador de corriente con certificación CCC.

#### **01. Guía de luces indicadoras**

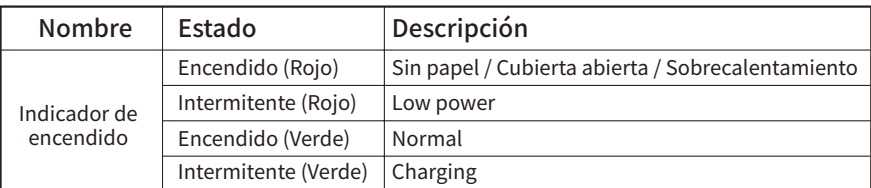

#### Método **1:**

Utiliza el pendrive USB incluido en el paquete para obtener el controlador más reciente. Descarga el controlador correspondiente según la versión de tu sistema operativo y sigue las instrucciones para instalar el controlador.

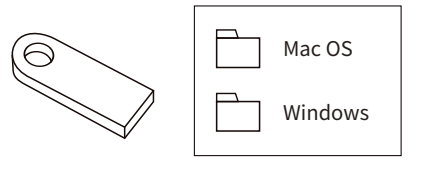

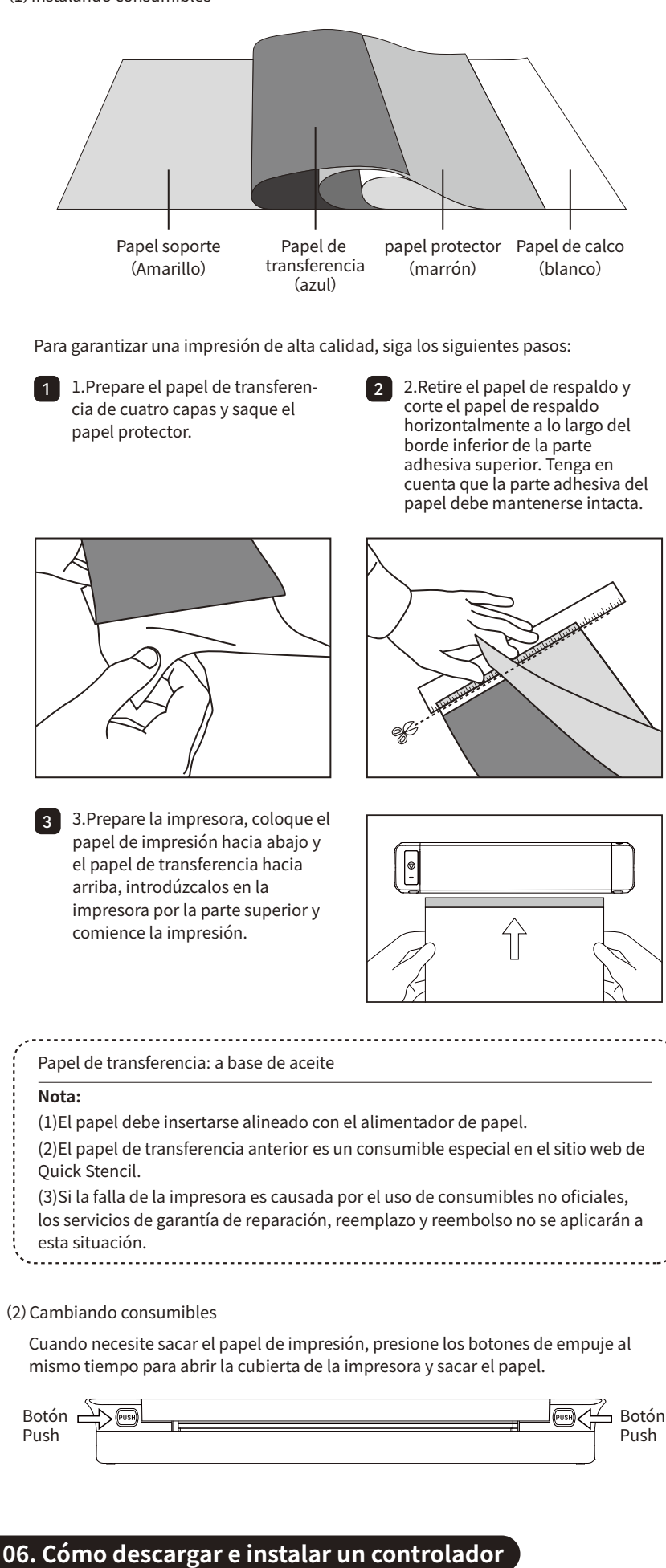

#### **5.2 Instalar y cambiar los consumibles de la impresora**

(1) Instalando consumibles

## **05. Guía de instrucciones**

### **5.1 Instalar la aplicación**

(1)Descargar la aplicación

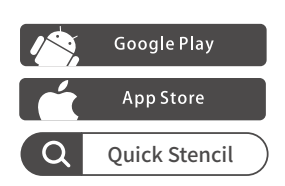

Por favor, busca 'Quick Stencil' en el mercado de aplicaciones de tu teléfono y descarga la aplicación.

(2)Conecta la impresora a la aplicación

Método 1: Encienda el Bluetooth de su teléfono y abra la aplicación Quick Stencil. Presione el botón en la parte superior derecha de la página de inicio de Quick Stencil y seleccione M08 Pro de la lista.

Nota: El sistema Android necesita habilitar la ubicación y permitir que la aplicación obtenga los permisos relevantes.

Método 2: Presione dos veces el botón de encendido de la impresora para imprimir un código QR. Abra la aplicación Quick Stencil y presione el botón en la parte superior derecha de la página de inicio de Quick Stencil. En la página de selección, presione escanear y escanee el código QR para conectarse a la impresora.

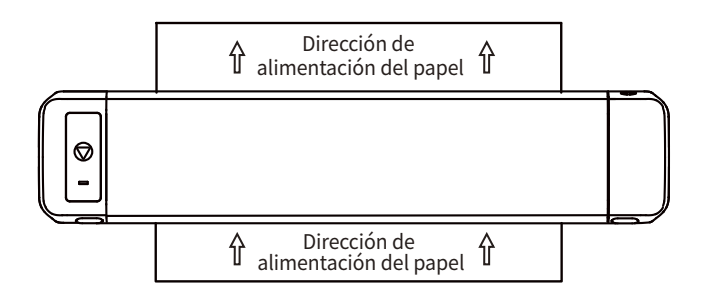

**Consejo:** Si desea obtener más tutoriales sobre cómo instalar el controlador, abra su aplicación Quick Stencil> Perfil> Use Tutorial para obtener más orientación.

#### Método **2:**

Aplicación M08 pro en Google Play Aplicación M08 pro en la APP Store. Controlador M08 pro PC para Windows

Controlador M08 proPC para MAC

#### descargar

Descarga el controlador más reciente desde el sitio web oficial. Descarga el controlador correspondiente según la versión de tu sistema operativo y sigue las instrucciones para instalar el controlador.

web oficial:http://www.jctattoosupply.com/downloadcenterM08PRO

#### **7.1 Descripción de la garantía**

#### **7.2 OnlineContact information:**

Garantía del 100% dentro de 1 año

\* Aunque el producto haya pasado por pruebas y controles de calidad rigurosos, pueden ocurrir accidentes durante el transporte que resulten en daños a la máquina. Si hay algún problema con la impresora, por favor contáctenos a través de los siguientes métodos. Contamos con un equipo de atención al cliente de post-venta de respuesta rápida para resolver el problema de manera profesional.

\* Si el problema no se resuelve después de nuestros esfuerzos conjuntos, le reemplazaremos la máquina con una nueva de forma gratuita y usted no tendrá que pagar ninguna tarifa. Su satisfacción nos impulsa a avanzar.

Dirección de correo electrónico: quickstencil@gmail.com Sitio web oficial:http://www.jctattoosupply.com/

## **07. Servicio postventa**

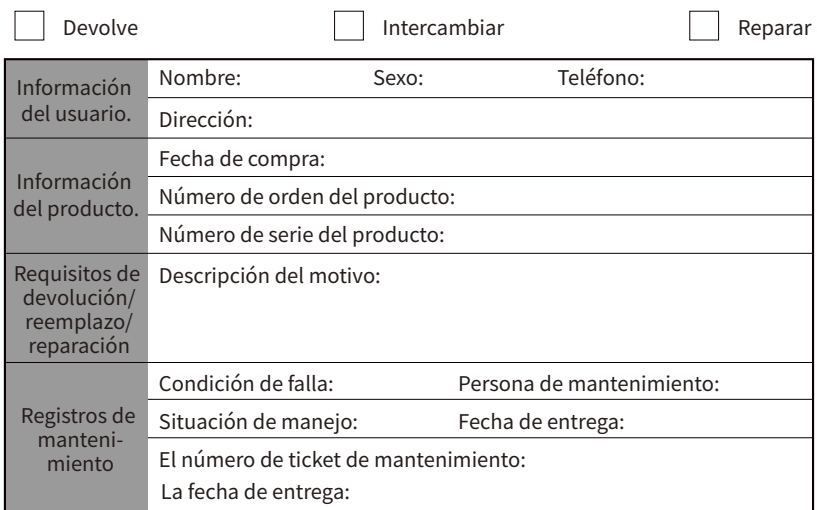

#### **La certificación de producto**

Inspector: Fecha de entrega:

## **08. La tarjeta de garantía**